Fundamentals

*Bb 9.1 SP 13*

simply. better.

**ENTRAL CAROLINA** 

## Creating a Blog

- 1. Make sure **Edit Mode** is **On**.
- 2. Go to the area within your course where you would like to insert your **Blog**.
- 3. Select **Tools**.
- 4. Click **Blogs**.
- 5. Click **Create New Blog**.
- 6. In **Section 1: Blog Information**, type the name for your blog in the **Name** text box provided.
- 7. In the **Instructions** text box, type your directions for completing this blog.
- 8. In **Section 2: Blog Availability**, choose **Yes** if you want the students to see the blog immediately. Choose No if you would like to make the blog unavailable for now.
- 9. In **Section 3: Blog Date and Time Restrictions** you can choose dates for students to view the blog, or you can leave it blank so there will be no time limit.
- 10. In **Section 4: Blog Participation**, choose **Course** to have all blog postings appear on the same page. To allow all students to see each other's posts.
- 11. In **Section 5: Blog Settings**, you can choose to allow users to edit and delete entries and/or comments.
- 12. If you would like to make this a graded blog, choose **Grade** and enter the points possible, in **Section 6**.
- 13. In **Section 7**, click **Submit**.
- 14. When the **Create Link: Blog** page appears select the **Link to a Blog** option.
- 15. Select the blog title from the list provided.
- 16. Click **Next**.
- 17. Click **Submit**.

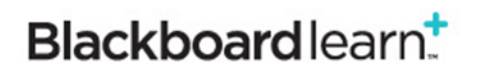